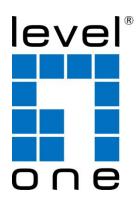

# LevelOne User Manual

WUA-0614 / WUA-0624

150Mbps N Wireless USB Adapter

## Safety

#### **FCC WARNING**

This equipment has been tested and found to comply with the limits for a Class B digital device, pursuant to Part 15 of the FCC Rules. These limits are designed to provide reasonable protection against harmful interference in a residential installation.

This equipment generates, uses and can radiate radio frequency energy and, if not installed and used in accordance with the instructions, may cause harmful interference to radio communications. However, there is no guarantee that interference will not occur in a particular installation. If this equipment does cause harmful interference to radio or television reception, which can be determined by turning the equipment off and on, the user is encouraged to try to correct the interference by one of the following measures:

- Reorient or relocate the receiving antenna.
- Increase the separation between the equipment and receiver.
- Connect the equipment into an outlet on a circuit different from that to which the receiver is connected.
- Consult the dealer or an experienced radio/TV technician for help.

To assure continued compliance, any changes or modifications not expressly approved by the party responsible for compliance could void the user's authority to operate this equipment. (Example - use only shielded interface cables when connecting to computer or peripheral devices).

#### **FCC Radiation Exposure Statement**

This equipment complies with FCC RF radiation exposure limits set forth for an uncontrolled environment. This equipment should be installed and operated with a minimum distance of 20 centimeters between the radiator and your body.

This device complies with Part 15 of the FCC Rules. Operation is subject to the following two conditions:

- (1) This device may not cause harmful interference, and
- (2) This device must accept any interference received, including interference that may cause undesired operation.

This transmitter must not be co-located or operating in conjunction with any other antenna or transmitter.

#### **CE Marking Warning**

Digital Data Communications, declares that this product (Model-no. WUA-0614 and WUA-0624) is in compliance with the essential requirements and other relevant provisions of Directive 1999/5/EC.

The CE-Declaration of Conformity can be downloaded at:

http://www.levelone.eu/support.php

## **Table of Contents**

| CHAPTER 1 INTRODUCTION              | 4  |
|-------------------------------------|----|
| Package Contents                    |    |
| Features                            |    |
| LED                                 |    |
| Operation                           | 4  |
| CHAPTER 2 INITIAL INSTALLATION      | 5  |
| Requirements                        |    |
| Procedure                           |    |
| CHAPTER 3 USING THE WINDOWS UTILITY | 5  |
| Overview                            |    |
| System Tray Icon                    |    |
| General Screen                      |    |
| Adapter Settings                    |    |
| Profile Screen                      |    |
| Available Network Screen            |    |
| Status Screen                       |    |
| Statistics Screen                   | 24 |
| WPS Screen                          | 25 |
| APPENDIX A SPECIFICATIONS           | 35 |
| Wireless USB Adapter                | 35 |
| APPENDIX B ABOUT WIRELESS LANS      | 36 |
| Modes                               |    |
| BSS/ESS                             |    |
| Channels                            | 37 |
| WEP & WPA-PSK                       |    |
| WPA2-PSK                            | 37 |
| Wireless LAN Configuration          | 38 |

## **Chapter 1**

## Introduction

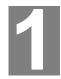

This Chapter provides an overview of the Wireless USB Adapter's features and capabilities.

Congratulations on the purchase of your new Wireless USB Adapter. The Wireless USB Adapter provides a wireless network interface for your Notebook or PC.

#### **Package Contents**

The following items should be included:

- The Wireless USB Adapter (WUA-0614 / WUA-0624)
- Antenna
- Quick Start Guide
- CD-ROM containing the on-line manual.

If any of the above items are damaged or missing, please contact your dealer immediately.

#### **Features**

- Compatible with IEEE 802.11b, 802.11g and 802.11n
- Data transmission rate is up to 150Mbps
- Supports 64/128-bit WEP, WEP (802.1x), WPA-PSK, WPA2-PSK, WPA (TKIP/ AES with IEEE802.1x) and WPA2 (TKIP/ AES with IEEE 802.1x) functions for high level security
- Supports CCX (Cisco Compatible Extensions) for the radio monitoring and fast roaming
- · Automatic fallback which increases the data security and reliability
- Supports USB 2.0 interface

#### LED

#### **Wireless USB Adapter**

The Wireless USB Adapter has a single Link/Activity LED.

## Link/Act LED (Blue)

- On Associated with the network.
- Off Not associated with the network.
- Blinking Data being transferred.

#### **Operation**

You should install the supplied software on the CD-ROM before inserting the Wireless USB Adapter. If you have any form of the wireless utility beforehand, please uninstall it.

#### Chapter 2

## **Initial Installation**

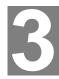

This Chapter covers the software installation of the Wireless USB Adapter.

## Requirements

- Windows 2000/XP/Vista/7.
- Available USB port.
- · CD-ROM drive.
- IEEE802.11b, IEEE802.11g and IEEE802.11n wireless LAN

#### **Procedure**

You should install the supplied software BEFORE inserting the Wireless USB Adapter.

**Note:** Screen captures shown in this guide are from Windows XP. Unless mentioned, there are no differences in Vista.

- **1.** Insert the CD into the CD-ROM drive on your PC.
- The autorun program should start automatically.If it does not, please run autorun.exe under your CD-ROM drive
- **3.** In the autorun screen, click *Utility* to begin the software installation.

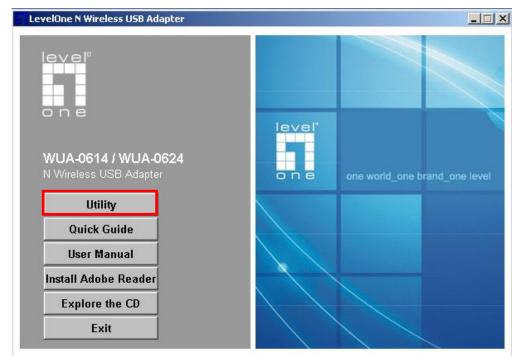

**4.** Select your desired language, and then click "**Next**" to start the installation.

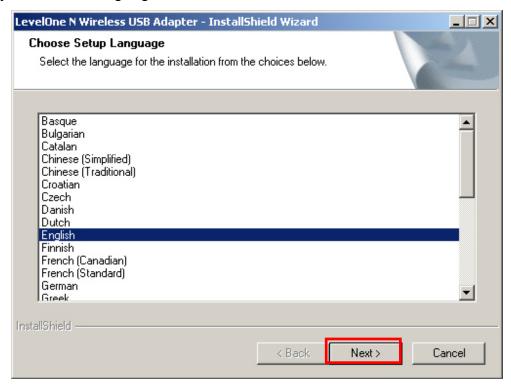

5. Click "Next" to continue.

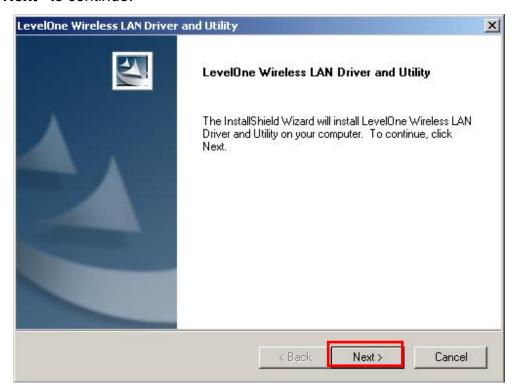

#### 6. Click "Install"

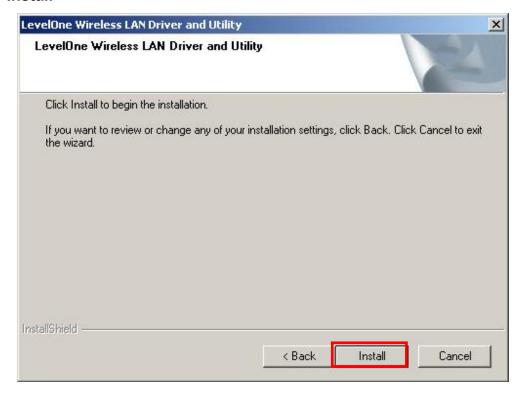

7. The Driver and Utility is being installed.

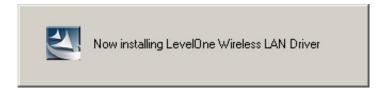

In Windows Vista, the follow message may appear. Please click "Install this driver software anyway."

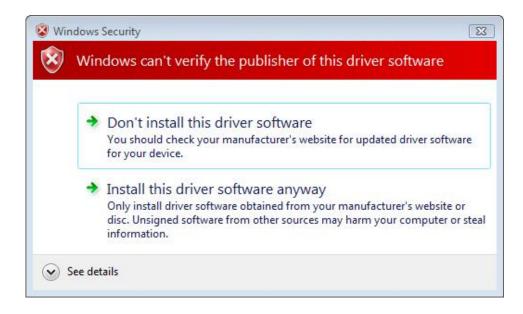

8. Please click "Finish" and restart your computer.

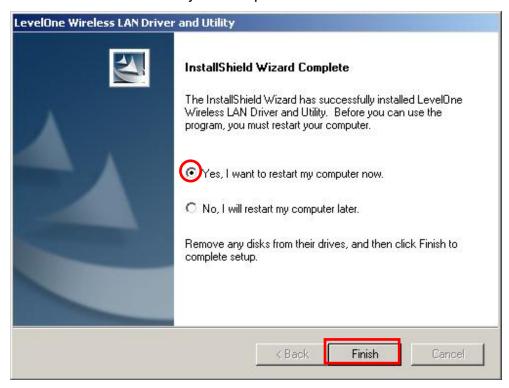

9. After your computer has restarted, the Utility icon will appear in your taskbar.

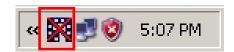

Note: The red cross over the icon indicates the USB Adapter is not plugged in.

- 10. Now insert the Wireless USB Adapter into your computer's USB port.
  The "Found New Hardware Wizard" will appear.
- **11.** Follow the prompts until you see that the N Wireless USB Adapter has been suc cessfully installed.

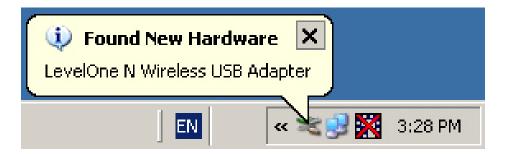

Windows XP

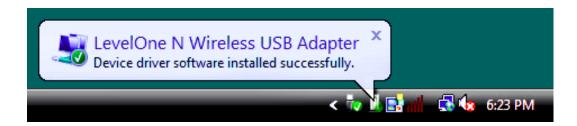

**Windows Vista** 

**12.** Device installation is now complete.

You can now use the Utility to connect to your wireless network.

#### **Chapter 3**

## **Using the Windows Utility**

This Chapter provides Setup details for the AP mode of the Wireless USB Adapter.

#### **Overview**

If using Windows, you can use the supplied utility to configure the Wireless interface.

#### To Use the supplied Windows utility for Configuration

• Double-click the *LevelOne Wireless LAN Utility* icon on the desktop. This Chapter assumes you are using the supplied Wireless utility.

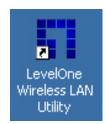

#### **System Tray Icon**

If the Wireless Utility program is running, you can click the icon in the System Tray or rightclick the icon and select "Open Config Utility" to open the application.

#### **Status Information**

The menu options available from the System Tray icon are:

- Open Config Utility This will display the main screen of the Utility.
- About Displays the information of company and version.
- **Hide -** This will remove the tray icon from the task bar.
- QUIT- Terminate the connection to the Wireless USB Adapter.

#### **General Screen**

This screen is displayed when you click the system tray icon. You can also click the General tab in the screen.

When you open the utility program, it will scan all the channels to find all the access points/stations within the accessible range and automatically connect to one of the wireless devices which have the highest signal strength.

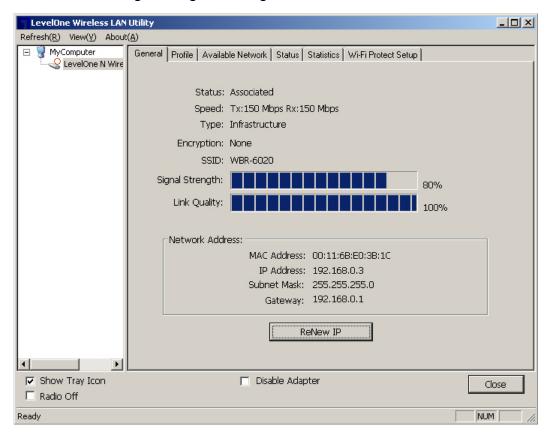

Figure 1: Network Screen

#### **Data - Network Screen**

| Status             | Displays the current status of the Wireless LAN Adapter.                                                |
|--------------------|----------------------------------------------------------------------------------------------------|
| Speed              | It shows the current Transmission (Tx) rate and Receiving (Rx) rate.                                    |
| Туре               | This will indicate "Infrastructure" or "Ad-hoc".                                                        |
| Encryption         | It shows the wireless security that the wireless network is using.                                      |
| SSID               | The SSID (up to 32 printable ASCII characters) is a unique name identified in a WLAN.                   |
| Signal<br>Strength | This is displayed as percentage (0 ~ 100%) of specified network.                                        |
| Link Quality       | It displays connection quality based on signal strength and TX/RX packet error rate.                    |
| MAC Address        | This is the MAC address of the Access Point (or Wireless station, if the network is an Ad-hoc network). |

| IP Address      | It shows the current IP address on the wireless interface. |
|-----------------|------------------------------------------------------------|
| Subnet Mask     | Subnet mask for the current IP address.                    |
| Gateway         | Gateway IP address associated with the current IP address. |
| Renew IP button | Click this button to renew the IP address.                 |

## **Adapter Settings**

You can configure the adapter settings in this section.

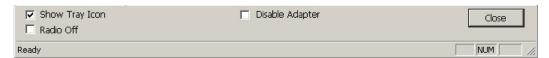

Figure 2: Adapter Settings

## **Data - Adapter Settings**

| Show Tray Icon  | Enable this if you want the icon displayed in the task bar.          |
|-----------------|----------------------------------------------------------------------|
| Disable Adapter | Enable this to Terminate the connection to the Wireless USB Adapter. |
| Radio Off       | You can turn the radio signal on/off by clicking this check box.     |
| Close Button    | Click this button to exit the program.                               |

#### **Profile Screen**

Click *Profile* tab of the utility, then you will see the following screen. If you want to do the general settings, please follow the instructions below.

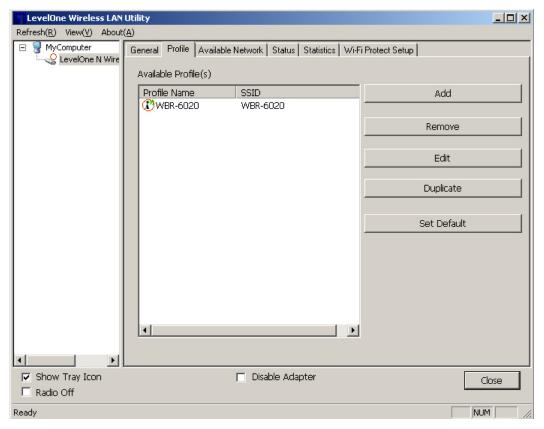

Figure 10: Profile Screen

#### **Data - Profile Screen**

| Available Profile(s) |                                                     |
|----------------------|-----------------------------------------------------|
| <b>Profile Name</b>  | It will indicate the current name for this profile. |
| SSID                 | If displays the SSID for the profile above.         |

#### To add a profile

- 1. On the Profile tab, click Add button.
- 2. Complete and verify the settings on this screen are correct.
- 3. Click OK.

#### To delete a profile

- **1.** On the Profile tab, select the profile that you want to delete.
- 2. Click Remove.

#### To edit a profile

- 1. On the Profile tab, select the profile that you want to edit.
- 2. Click Edit button.
- **3.** Change the profile settings as necessary.
- 4. Click OK.

#### To duplicate a profile

- 1. On the Profile tab, select the profile that you want to duplicate.
- 2. Click Duplicate.
- 3. Enter the name for the profile.

#### To enable a profile

- 1. In the list of available profiles, click the profile that you want to enable.
- 2. Click Set Default.

#### **Add Profile**

Click *Add* button in the **Profile** screen, the following Add Profile window will pop up. Users can setup the general settings, encryption and authentication settings and so on.

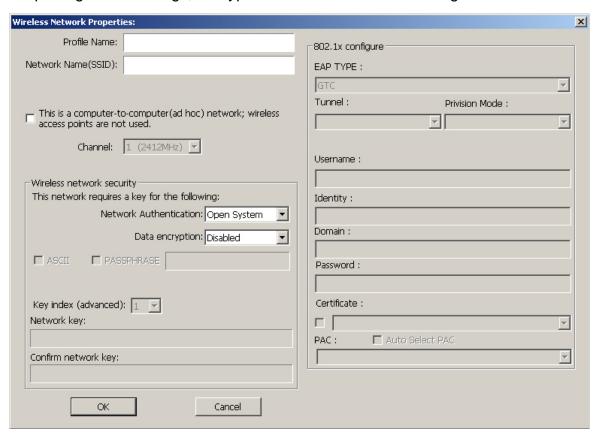

Figure 3: Add Profile Screen

#### Data - Add Profile Screen

| Wireless Network Properties            |                                                                                         |
|----------------------------------------|-----------------------------------------------------------------------------------------|
| Profile Name                           | Enter or select a suitable name for this profile. Each profile must have a unique name. |
| Network Name<br>(SSID)                 | Type in the SSID of the desired wireless network.                                       |
| This is a computer-to-computer network | Enable this if you are connecting directly to another computer.                         |
| Channel                                | Select the Channel you wish to use on your Wireless LAN.                                |

#### **Wireless Network Security**

#### Network Authentication

You MUST select the option to match the Wireless LAN you wish to join. The available options are:

- Open System Broadcast signals are not encrypted. This method can be used only with no encryption or with WEP.
- Shared Key Broadcast signals are encrypted using WEP. This
  method can only be used with WEP.
- WPA-PSK PSK means "Pre-shared Key". You must enter this Passphrase value; it is used for both authentication and encryption.
- WPA2-PSK This is a further development of WPA-PSK, and offers even greater security. You must enter this Passphrase value; it is used for both authentication and encryption.
- WPA 802.1x This version of WPA requires a Radius Server on your LAN to provide the client authentication according to the 802.1x standard. Data transmissions are encrypted using the WPA standard.
- WPA2 802.1x This version of WPA2 requires a Radius Server on your LAN to provide the client authentication according to the 802.1x standard. Data transmissions are encrypted using the WPA2 standard.
- WEP 802.1x This version of WEP requires a Radius Server on your LAN to provide the client authentication according to the 802.1x standard. Data transmissions are encrypted using the WEP standard.

#### **Data Encryption**

The available options depend on the Authentication method selected above. The possible options are:

- Disabled No data encryption is used.
- **WEP** If selected, you must enter the WEP data shown below. This WEP data must match the Access Point or other Wireless stations.
- AES, TKIP These options are available with WPA-PSK, WPA2-PSK, WPA 802.1x and WPA2 802.1x. Select the correct option.

#### **Passphrase**

For WEP modes, you need to enter the desired value (8~63 characters). Data is encrypted using a 256Bit key derived from this key. Other Wireless Stations must use the same key.

Select the desired option, and ensure the Wireless Stations use the same setting.

- 64 Bit data is encrypted, using the default key, before being transmitted. You must enter at least the default key. For 64 Bit Encryption, the key size is 10 chars in HEX (0~9 and A~F).
- 128 Bit data is encrypted, using the default key, before being transmitted. You must enter at least the default key. For 128 Bit Encryption, the key size is 26 chars in HEX (0~9 and A~F).

| ASCII                    | Numerical values, characters or signs are all allowed to be entered.                                                                                                    |
|--------------------------|----------------------------------------------------------------------------------------------------|
| Key Index (1~4)          | This setting is only available for Open System or Shared Key mode.                                                                                                    |
| Network key              | For WPA-PSK and WPA2-PSK modes, you need to enter the desired value (8~63 characters). Data is encrypted using a 256Bit key derived from this key. Other Wireless Stations must use the same key.                                                                                                    |
| Confirm net-<br>work key | Re-enter the value in this field.                                                                                                    |
| 802.1x                   |                                                                                                    |
| <b>EAP Method</b>        | There are 5 methods in the drop-down list.                                                                                                    |
|                          | GTC - Generic Token Card. It was created by Cisco. It carries a text challenge from the authentication server, and a reply which is assumed to be generated by a security token. GTC does not protect the authentication data in any way.  TLC Transaction Card in Provided Card in Control Control Card in Card in Card |
|                          | <ul> <li>TLS - Transport Layer Security. Provides for certificate-based and<br/>mutual authentication of the client and the network. It relies on<br/>client-side and server-side certificates to perform authentication<br/>and can be used to dynamically generate user-based and ses-<br/>sion-based WEP keys to secure subsequent communications<br/>between the WLAN client and the access point.</li> </ul>                                                                                                    |
|                          | LEAP - Lightweight Extensible Authentication Protocol. It is a proprietary protocol from Cisco Systems developed to address the security weaknesses common in WEP.                                                                                                    |
|                          | TTLS - Tunneled Transport Layer Security. This security method provides for certificate-based, mutual authentication of the client and network through an encrypted channel. Unlike EAP-TLS, EAP-TTLS requires only server-side certificates.                                                                                                    |
|                          | PEAP - Protect Extensible Authentication Protocol. PEAP transport securely authentication data by using tunneling between PEAP clients and an authentication server. PEAP can authenticate wireless LAN clients using only server-side certificates, thus simplifying the implementation and administration of a secure wireless LAN.                                                                                                    |

| -                     |                                                                                                    |
|-----------------------|----------------------------------------------------------------------------------------------------|
| Tunnel                | Select the desired option from the drop-down list.                                                              |
| <b>Provision Mode</b> | Select the desired mode from the drop-down list.                                                                |
| Username              | Enter the user name into the field.                                                                             |
| Identity              | Enter the data in the field.                                                                                    |
| Domain                | Type the domain name you want into the field provided.                                                          |
| Password              | Enter the password for the tunnel.                                                                              |
| Certificate           | Click the checkbox to enable certificate authority server function.<br>Select the desired option from the list. |
| PAC                   | Select the desired option from the list.                                                                        |
| Auto Select PAC       | Click the checkbox to select the PAC automatically.                                                             |

#### **Available Network Screen**

This screen is displayed when you click Available Network tab of the utility.

When you open the utility program, it will scan all the channels to find all the access points/stations within the accessible range and automatically connect to one of the wireless devices which have the highest signal strength.

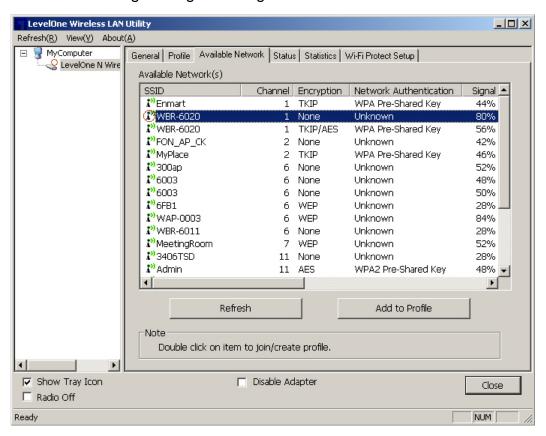

Figure 4: Available Network Screen

#### **Data - Available Network Screen**

| Available Network(s)           |                                                                                                    |
|--------------------------------|----------------------------------------------------------------------------------------------------|
| SSID                           | The SSID (up to 32 printable ASCII characters) is a unique name identified in a WLAN.                   |
| Channel                        | The channel used by the Wireless network.                                                               |
| Encryption                     | Data encryption used on the wireless network                                                            |
| Network<br>Authentica-<br>tion | Data authentication methods used on the wireless network                                                |
| Signal                         | This is displayed as percentage (0 ~ 100%) of specified network.                                        |
| Туре                           | It displays the Network type in use, Infrastructure for BSS, Ad-Hoc for IBSS network.                   |
| BSSID                          | This is the MAC address of the Access Point (or Wireless station, if the network is an Ad-hoc network). |

| Supported<br>Rates | The Wireless rates supported by this Wireless network.                                                                               |
|--------------------|----------------------------------------------------------------------------------------------------|
| Mode               | AP support wireless mode. It may support 802.11a, 802.11b or 802.11n wireless mode.                                                  |
| Refresh            | Click this button to rescan for all Wireless networks.                                                                               |
| Add to Profile     | Click this button to add the selected AP to Profile setting. It will bring up profile page and save user's setting to a new profile. |

#### To Connect to a Wireless Network

- Double Click the wireless network to which you want to connect
- Select the wireless network to which you want to connect, and then click Add to Profile.

Note that once you are connected to a Wireless network, the **Available Network** screen will identify the current wireless network with a red circle, as shown below.

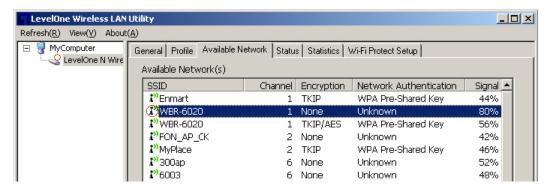

Figure 5: Available Network Screen - Connected

## **Status Screen**

The Status screen displays the detailed information of the current connection.

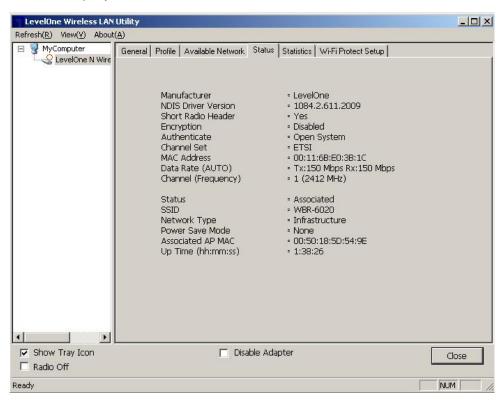

Figure 10: Status Screen

#### **Data - Status Screen**

| Status                |                                                                      |
|-----------------------|----------------------------------------------------------------------|
| Manufacturer          | It shows the manufacturer of the device                              |
| NDIS Driver Version   | It displays the current driver version of the NDIS.                  |
| Short Radio<br>Header | It indicates the current status of the short radio header.           |
| Encryption            | It shows the wireless encryption that the wireless network is using. |
| Authentication        | It will indicate the current authentication mode in use.             |
| Channel Set           | It displays the current channel set.                                 |
| MAC Address           | It shows the MAC address of the access point.                        |
| Date Rate             | It will show current transmit rate and receive rate.                 |
| Channel               | It displays the current channel in use.                              |
| Status                | It will indicate the current link status.                            |
| SSID                  | It shows the SSID or network name of the selected wireless network.  |

| Channel           | It displays the current channel in use.                  |
|-------------------|----------------------------------------------------------|
| Network Type      | This will indicate "Infrastructure" or "Ad-hoc".         |
| Power Save Mode   | It shows the current power save mode.                    |
| Associated AP MAC | It shows the MAC address of the associated access point. |
| Up Time           | It displays the connection time.                         |

## **Statistics Screen**

Click Statistics tab of the utility, the page will display the transmitted and received results.

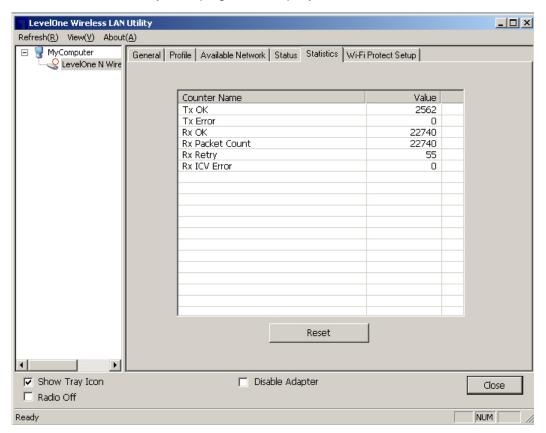

Figure 6: Statistics Screen

#### **Data - Statistics Screen**

| Transmit           |                                                       |  |
|--------------------|-------------------------------------------------------|--|
| Tx OK              | Frames successfully sent.                             |  |
| Tx Error           | Frames failed to transmit.                            |  |
| Receive            |                                                       |  |
| RX OK              | Frames received successfully.                         |  |
| Rx Packet<br>Count | Frames received with packet count.                    |  |
| Rx Retry           | Frames successfully received with one or more reties. |  |
| Rx ICV Error       | Frames received with ICV error.                       |  |
| Reset              | Click the button to reset counters to zero.           |  |

#### **WPS Screen**

WPS (Wi-Fi Protected Setup) can simplify the process of connecting any device to the wireless network by using the push button configuration (PBC) on the Wireless Access Point, or entering a PIN code.

You will use the WPS screen when you try to connect the wireless network with the WPS function.

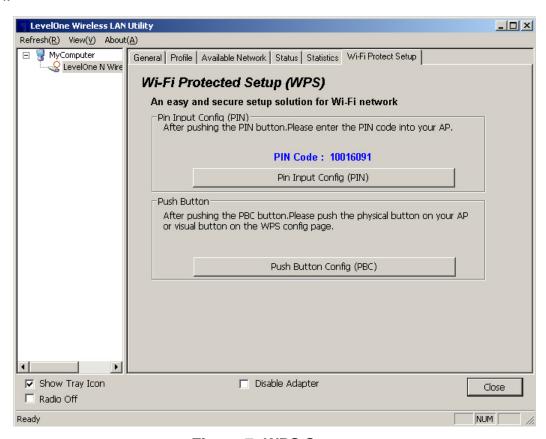

Figure 7: WPS Screen

#### Data - WPS Screen

| Pin Input config (PIN)           |                                                                                                    |  |  |
|----------------------------------|----------------------------------------------------------------------------------------------------|--|--|
|                                  |                                                                                                    |  |  |
| PIN Input config<br>(PIN) Button | Click this button to connect to the selected network.                                                                                                    |  |  |
| Push Button                      |                                                                                                    |  |  |
| Push Button                      | Start to add to AP using PBC configuration method.  After clicking the Push Button Config (PBC), press the physical button or the visual button on the WPS screen of the access point. |  |  |

## Push Button Config (PBC) Method

If both the Wireless Router / Access Point and the Wireless USB Adapter has a physical button or software button for Push Button Config (PBC), please follow steps below to complete the WPS.

**Step 1:**First press the WPS button on your Wireless Router / Access Point.

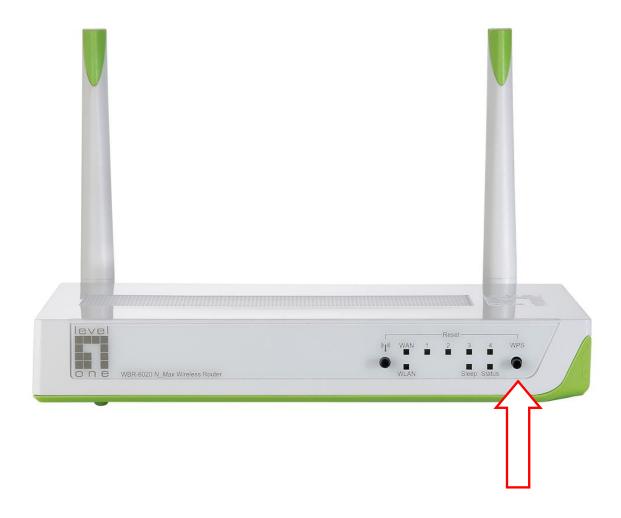

Step 2:
Click on "Push Button Config (PBC)" button.

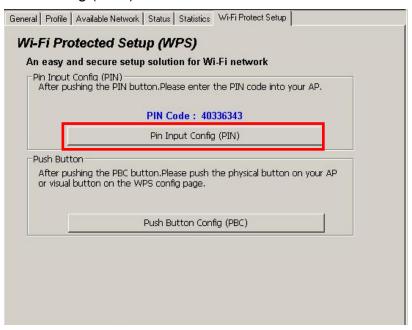

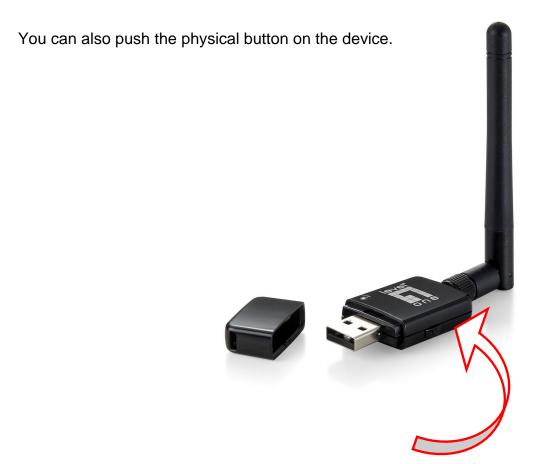

#### Step 4:

The Utility will now pair the Router/AP and USB Adapter.

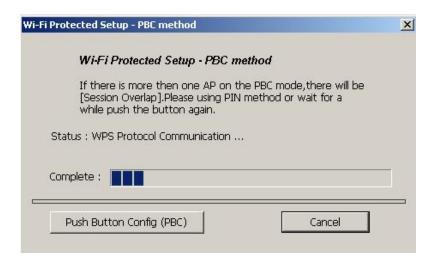

When paired successfully, wireless encryption security will be applied to the connection.

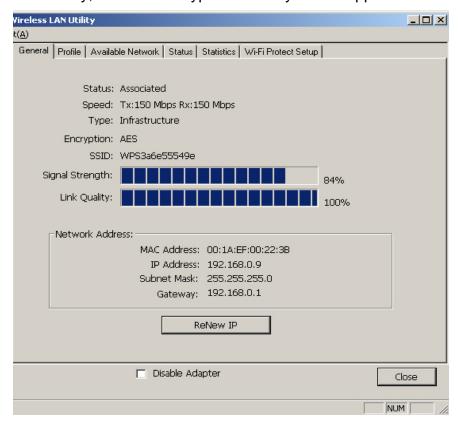

## **WPS PIN Code Method**

You will need to set the same PIN code on both the Wireless Router / Access Point and the USB Adapter.

**Step 1:**Check the PIN code assigned by the Wireless LAN Utility

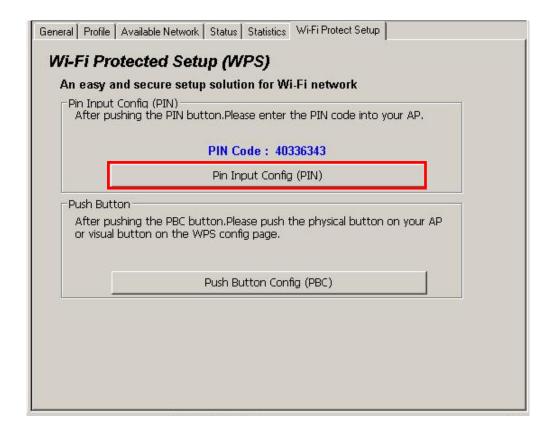

#### Step 2:

Enter your Router / Access Point's Web Interface and set the WPS settings as **Registrar** and use the PIN code assigned in the Wireless LAN Utility.

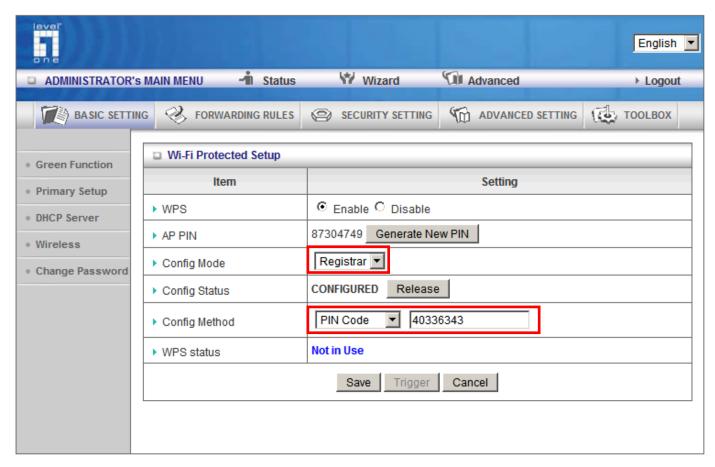

Screen Capture is from LevelOne WBR-6020 Different models/brands will have varying configuration screens.

**Step 3:**Now press the "Pin Input Config (PIN)" Button.

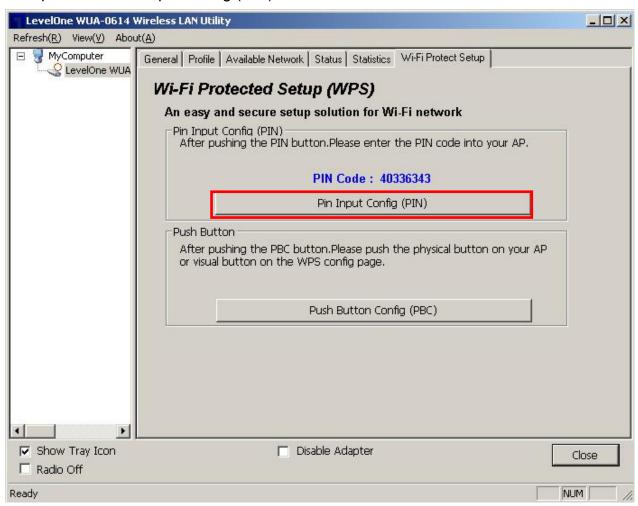

#### Step 4:

Select "Yes" if you want to select your Router / Access Point.

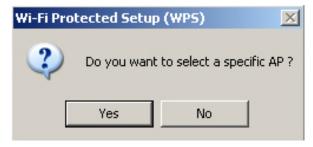

**Step 4:**Select the desired Router / AP Name and then click on " **Select** " button.

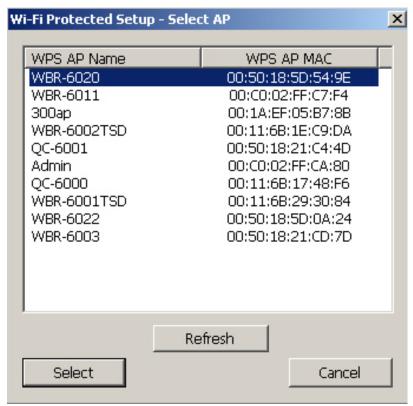

**Step 6:**The Wireless LAN Utility will start pairing process.

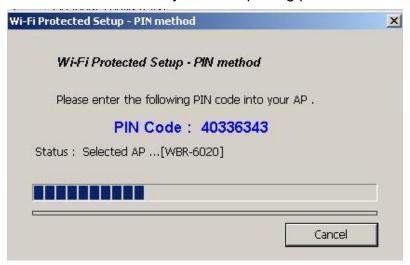

When paired successfully, wireless encryption security will be applied to the connection.

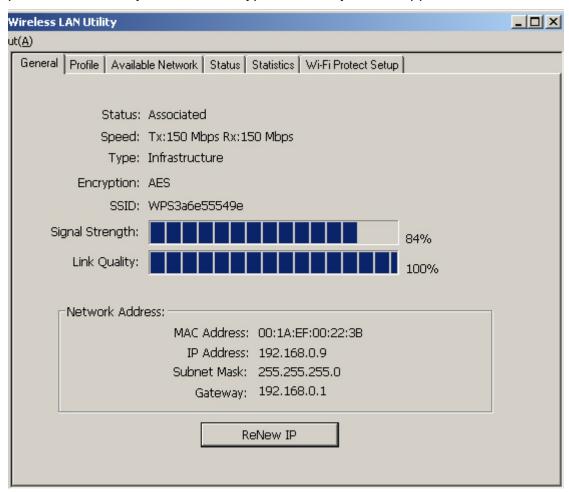

## **Troubleshooting**

## **Session Overlap**

If there is more then one AP on the PBC mode, there will be [Session Overlap]. Please using PIN method or wait for a while and push the button again.

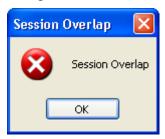

#### **TimeOut**

If you see the message below while doing WPS!! Please retry again!

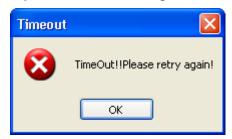

#### Wireless LAN Utility appears twice

The Wireless LAN Utility may appear twice when using Windows Vista.

Please reboot your computer to fix this error.

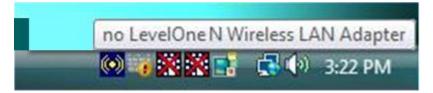

## Appendix A **Specifications**

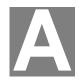

## Wireless USB Adapter

| Standards:             | IEEE 802.11b, IEEE 802.11g, Draft 802.11n compliant                                                              |
|------------------------|----------------------------------------------------------------------------------------------------|
| Computer Slot Type:    | USB                                                                                                    |
| LED:                   | 1 LED: Link/Active                                                                                               |
| Tx:                    | 1                                                                                                    |
| Rx:                    | 1                                                                                                    |
| Date Rates:            |                                                                                                    |
| 802.11n:               | 20 MHz BW(LGI): 65, 58.5, 52, 39, 26, 19.5, 13 6.5<br>40 MHz BW(LGI): 135, 121.5, 108, 81, 54, 40.5, 27, 13.5    |
| 002.1111.              | 20 MHz BW(SGI): 72.2, 65, 57.8, 43.4, 28.9, 21.7, 14.4, 7.2<br>40 MHz BW(SGI): 150, 135, 120, 90, 60, 45, 30, 15 |
| 802.11g:               | 54, 48, 36, 24, 18, 12, 9 and 6 Mbps                                                                             |
| 802.11b:               | 11, 5.5, 2 and 1 Mbps                                                                                            |
| Operating Channels:    | 11 for North America, 13 for Europe and Japan                                                                    |
| Operating Frequency:   | 2.4 ~ 2.4835 GHz                                                                                                 |
| Modulation Technique:  |                                                                                                    |
| 802.11n:               | BPSK, QPSK, 16-QAM, 64-QAM                                                                                       |
| 802.11g:               | OFDM                                                                                                    |
| 802.11b:               | CCK,QPSK,BPSK                                                                                                    |
| Media Access Protocol: | CSMA/CA                                                                                                    |
| Operating Voltage:     | 5V +/- 5%                                                                                                    |
| Transmit Power:        | 802.11n: 13 +/- 1 dBm<br>802.11g: 13 +/- 1 dBm<br>802.11b: 17 +/- 1 dBm                                          |
| Security:              | WPA/WPA2; 128-bit TKIP/AES encryption, 40/64-, 128-bit WEP shared-key encryption                                 |
|                        | 802.1x, and EAP-TLS, and PEAP authentication, WPS                                                                |
| OS Requirements:       | Windows /XP/2000/7                                                                                               |
|                        | 1                                                                                                    |

#### **Appendix B**

## **About Wireless LANs**

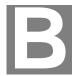

This Appendix provides some background information about using Wireless LANs (WLANs).

#### Modes

Wireless LANs can work in either of two (2) modes:

- Ad-hoc
- Infrastructure

#### Ad-hoc Mode

Ad-hoc mode does not require an Access Point or a wired (Ethernet) LAN. Wireless Stations (e.g. notebook PCs with wireless cards) communicate directly with each other.

#### **Infrastructure Mode**

In Infrastructure Mode, one or more Access Points are used to connect Wireless Stations (e.g. Notebook PCs with wireless cards) to a wired (Ethernet) LAN. The Wireless Stations can then access all LAN resources.

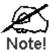

Access Points can only function in "Infrastructure" mode, and can communicate only with Wireless Stations which are set to "Infrastructure" mode.

#### **BSS/ESS**

#### **BSS**

A group of Wireless Stations and a single Access Point, all using the same ID (SSID), form a Basic Service Set (BSS).

**Using the same SSID is essential**. Devices with different SSIDs are unable to communicate with each other.

#### **ESS**

A group of Wireless Stations, and multiple Access Points, all using the same ID (ESSID), form an Extended Service Set (ESS).

Different Access Points within an ESS can use different Channels. In fact, to reduce interference, it is recommended that adjacent Access Points SHOULD use different channels.

As Wireless Stations are physically moved through the area covered by an ESS, they will automatically change to the Access Point which has the least interference or best performance. This capability is called **Roaming**. (Access Points do not have or require Roaming capabilities.)

#### **Channels**

The Wireless Channel sets the radio frequency used for communication.

- Access Points use a fixed Channel. You can select the Channel used. This allows you
  to choose a Channel which provides the least interference and best performance. In the
  USA and Canada, 11 channels are available. If using multiple Access Points, it is better
  if adjacent Access Points use different Channels to reduce interference.
- In "Infrastructure" mode, Wireless Stations normally scan all Channels, looking for an Access Point. If more than one Access Point can be used, the one with the strongest signal is used. (This can only happen within an ESS.)
- If using "Ad-hoc" mode (no Access Point), all Wireless stations should be set to use the same Channel. However, most Wireless stations will still scan all Channels to see if there is an existing "Ad-hoc" group they can join.

#### WEP & WPA-PSK

Both WEP and WPA-PSK are standards for encrypting data before it is transmitted.

This is desirable because it is impossible to prevent snoopers from receiving any data which is transmitted by your Wireless Stations. But if the data is encrypted, then it is meaningless unless the receiver can decrypt it.

WPA-PSK is a later standard than WEP, and is more secure.

#### **WPA2-PSK**

This is a later version of WPA (WPA-PSK). The major change is the use of AES (Advanced Encryption System) for protecting data. AES is very secure, considered to be unbreakable. The PSK (Pre-shared Key) must be entered on each Wireless station.

If WPA2-PSK is used, the Wireless Stations and the Access Point must have the same settings for each of the following:

| WPA2 PSK<br>(Pre-shared<br>Key) | Enter the same value on every station and the AP. The PSK must be from 8 to 63 characters in length. The 256Bit key used for the actual encryption is derived from this key. |
|---------------------------------|----------------------------------------------------------------------------------------------------|
| Encryption                      | The same encryption method must be used. The most common encryption method is TKIP. Another widely-supported method is AES.                                                  |

#### Wireless LAN Configuration

To allow Wireless Stations to use the Access Point, the Wireless Stations and the Access Point must use the same settings, as follows:

Mode On client Wireless Stations, the mode must be set to "Infrastructure".

(The Access Point is always in "Infrastructure" mode.)

**SSID** Wireless Stations should use the same SSID (ESSID) as the Access Point they wish to connect to. Alternatively, the SSID can be set to "any" or null (blank) to allow connection to any Access Point.

Security The Wireless Stations and the Access Point must use the same settings for Wireless security (Disabled, WEP, WPA-PSK, WPA2-PSK, WPA 8021.x, WPA2 802.1x, WEP 802.1x)

- If Wireless security remains disabled on the Access Point, all stations must have wireless security disabled.
- If Wireless security is enabled on the Access Point, each station must use the same settings.